# 道守ポータル 利用マニュアル 【要保存】

2020.3版 (県外用)

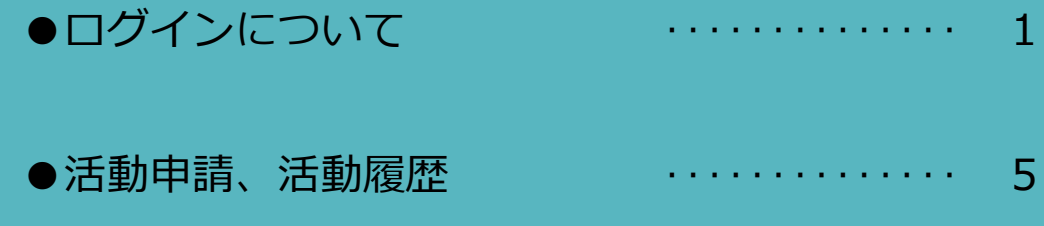

※資格の有効期限は4年です。 更新に必要な活動申請は、すべて道守ポータルからの入力に なりますので、このマニュアルは大切に保存してください。

# 道守ポータル ログインについて (道守補以上)

### 「道守養成ユニット」のホームページを開く

「道守養成ユニット」のホームページを開くまでの手順を以下に記します。

1. インターネットを起動して、「道守養成ユニット」を検索します。 表示された検索結果から「道守養成ユニット」へのリンクをクリックします

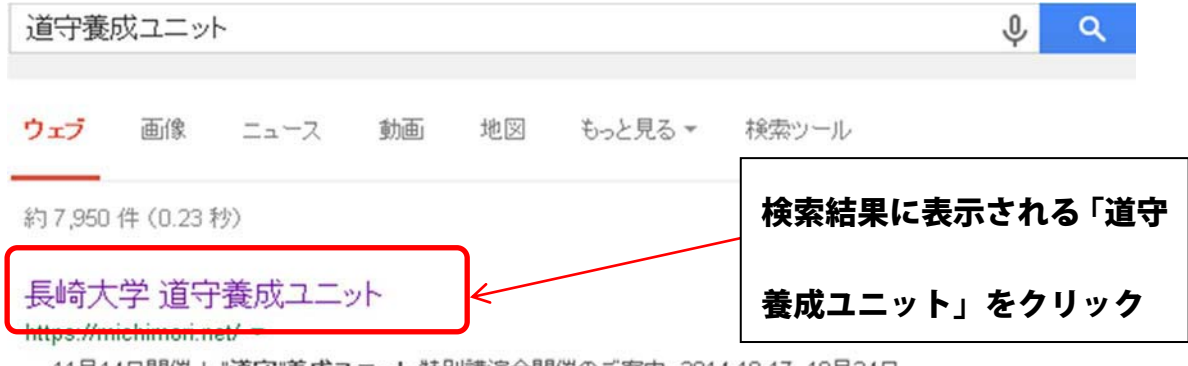

... 11月14日開催!"道守"養成ユニット 特別講演会開催のご案内. 2014.10.17, 10月24日 開催!"道守"養成ユニット特別講演会開催のご案内. 2014.10.01,平成26年度道守補コー ス(前期)合格者番号発表. 2014.09.16, Facebookページを立ち上げました。

2. 「道守養成ユニット」のホームページが表示されます。

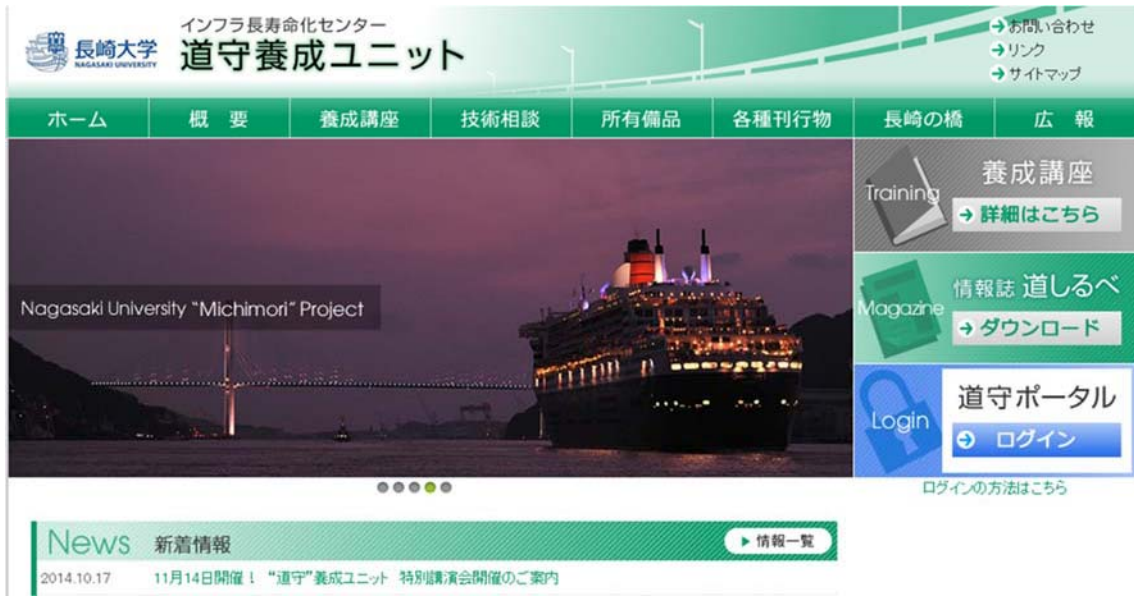

ブックマーク(お気に入り)などに登録しておくと、次回からは検索や入力を行わずに、 素早くホームページを表示することができます。

ブックマーク(お気に入り)の操作については、ご利用のブラウザの取扱説明書を参照 してください。

### 「道守ポータル」へログイン

道守ポータルにログインすると、通報や活動申請が行えます。

1. 前頁の作業を行い道守養成ユニットのページ(http://michimori.net/)が表示されたら、 右側の「道守ポータル」の部分をクリックします。

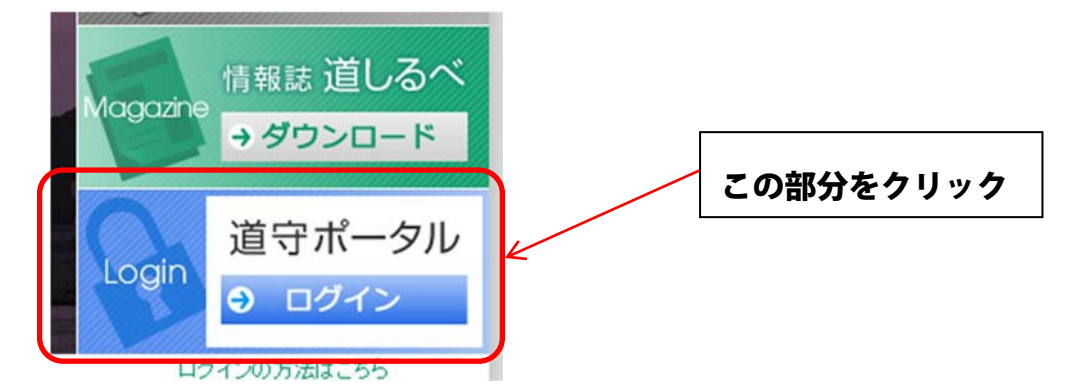

2. クリック後に、ポータルのログイン情報を入力する画面が別途表示されるので、ユーザ ー名とパスワードを入力します。入力が完了したら[ログイン]ボタンをクリックします。

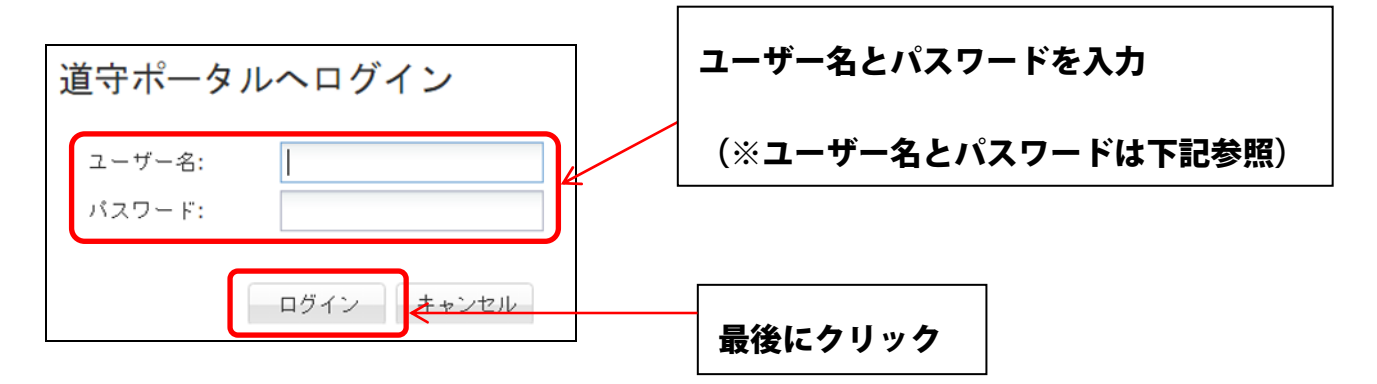

ログインに成功すると、認定者専用のページが表示されます。

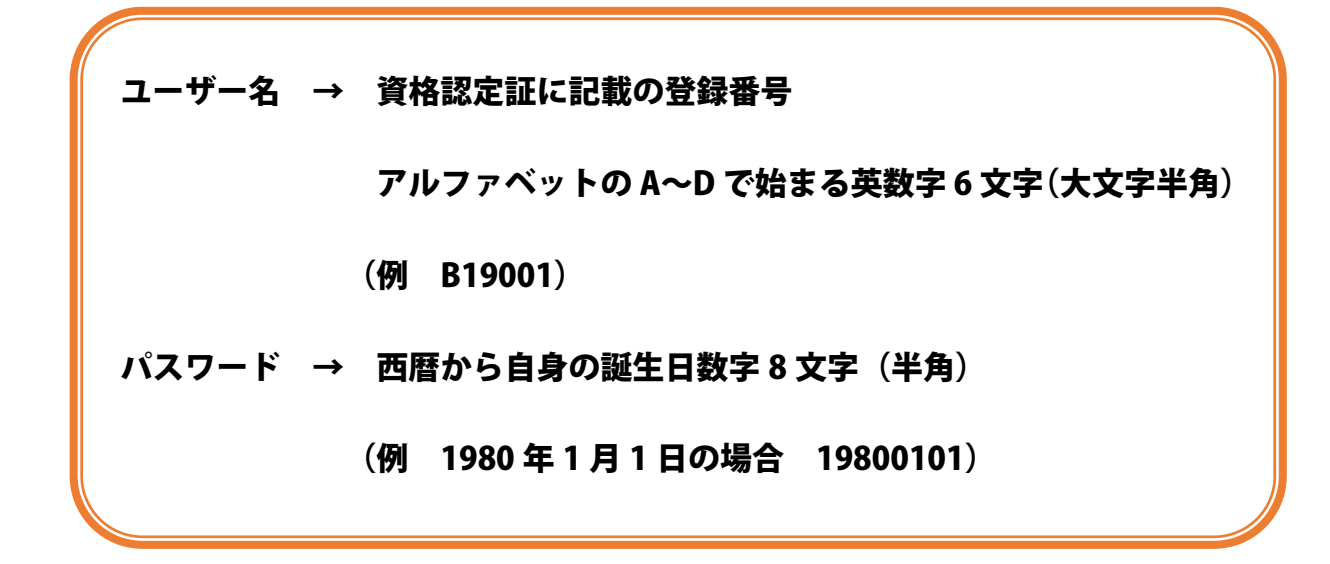

ポータルにログインすると、ページ上部に現在の状態が表示されます。ここには、現在の認定種別、年度 ごとの活動状況が表示されます。

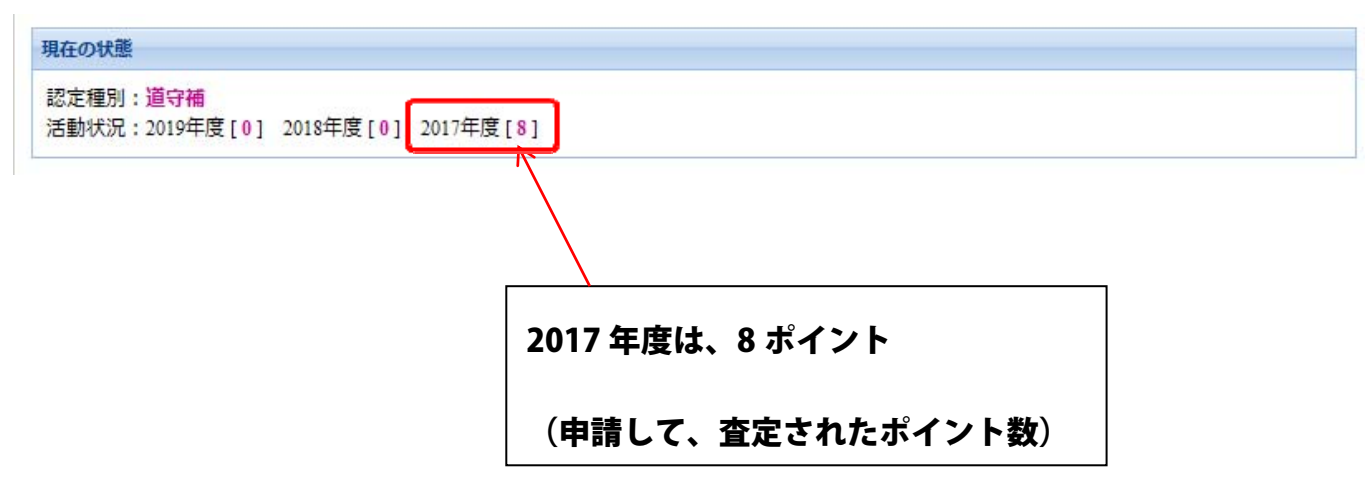

# 道守ポータル 活動申請、活動履歴 (道守補以上)

活動を申請

1. 左側のメニューの[活動を申請]をクリックすると、活動の申請が行えます。

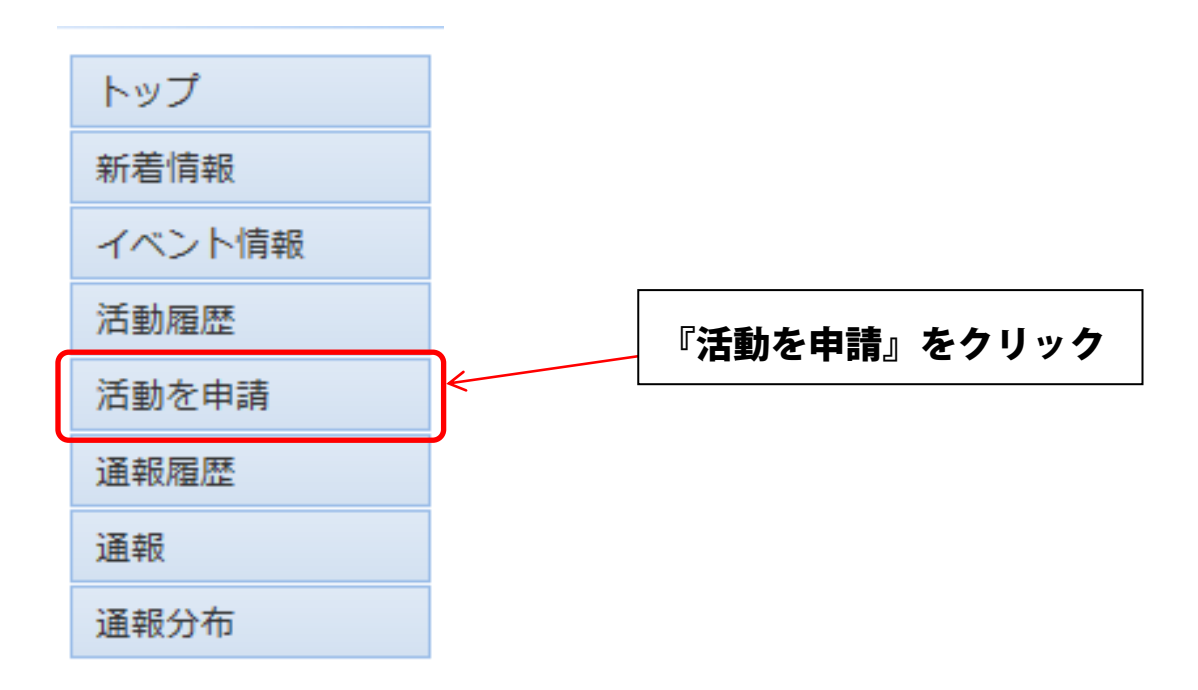

2. 必要事項を記入する画面が表示されるので、申請したい内容を入力します。

![](_page_7_Picture_47.jpeg)

3. 各入力項目の内容は以下の通りです。

![](_page_8_Picture_113.jpeg)

**【添付ファイル】について** 

添付するファイルは、写真(**jpeg** 等)や **pdf** ファイルに限ります。Word や Excel は、

**pdf に変換して**からお送りください。データの⼤きさは **10MB 以下**でお願いします。

4. 全ての項目の記入を終えたら、下にある[申請]ボタンをクリックします。

![](_page_8_Figure_6.jpeg)

5. 確認のメッセージが表示されるので、よければ[はい]をクリックします。

![](_page_8_Picture_8.jpeg)

6. 申請が正常に完了すると、完了のメッセージが表示されます。[OK]をクリックすると、 トップページへ移動します。

以上で活動の申請は完了です。

### 自分の活動履歴を見る

左側のメニューの[活動履歴]をクリックすると、自分が申請した活動の履歴を見ることができます。

![](_page_9_Figure_2.jpeg)

活動日、活動内容詳細、査定が表示されます。

査定が完了しているものは、査定で確定した活動種別が表示されます。

査定が完了していないものは、[未査定]と表示されます。未査定の申請は、ポイントが入っていません。 (査定後、ポイントが入ります。)

![](_page_9_Picture_53.jpeg)

### 道守ポータルの利用を終了する

道守ポータルの利用を終了するには、画面の右上にある[メニュー]ボタンをクリッ クしてメニューを表示後、[サインアウト]をクリックします。

![](_page_10_Figure_2.jpeg)

道守ポータルの利用を再開するには、再度ログインを行ってください。

#### ログイン時のパスワードを変更する

ログイン時に利用するパスワードを変更することができます。 画面の右上にある[メニュー]ボタンをクリックしてメニューを表示後、[パスワードの変更]をクリックし ます。

![](_page_10_Figure_6.jpeg)

パスワードを変更するウィンドウが表示されるので、現在のパスワード、新しいパスワード、確認パスワ ード(新しいパスワードと同じ内容)を入力します。入力後、[変更]ボタンをクリックします。

![](_page_10_Figure_8.jpeg)

パスワードを変更の確認メッセージが表示されるので、よければ[はい]をクリックします。

![](_page_11_Picture_1.jpeg)

パスワードの変更に成功すると、メッセージが表示されますので[OK]をクリックします。

![](_page_11_Figure_3.jpeg)

以上でパスワードの変更手続きは完了です。